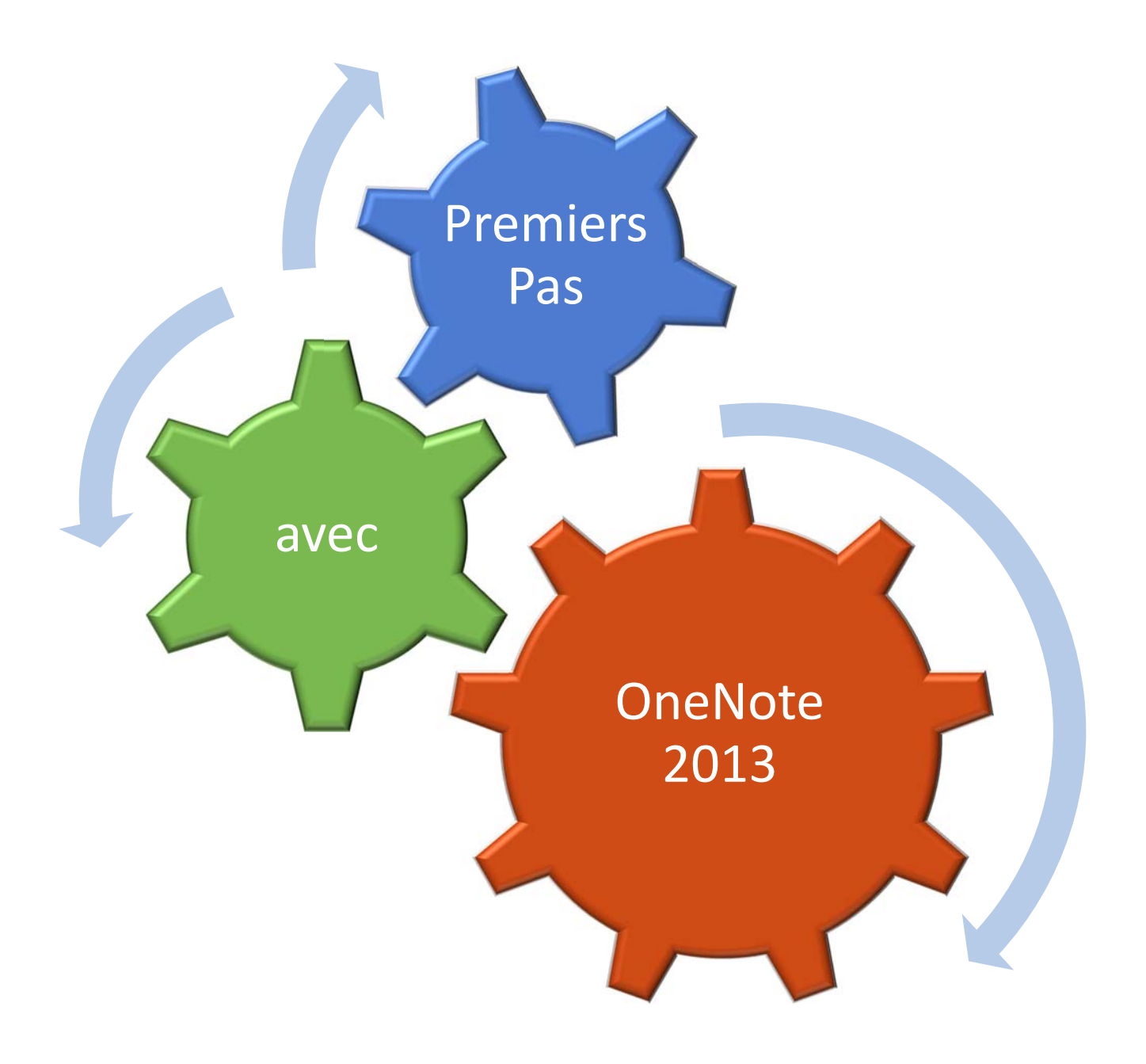

# Table des matières

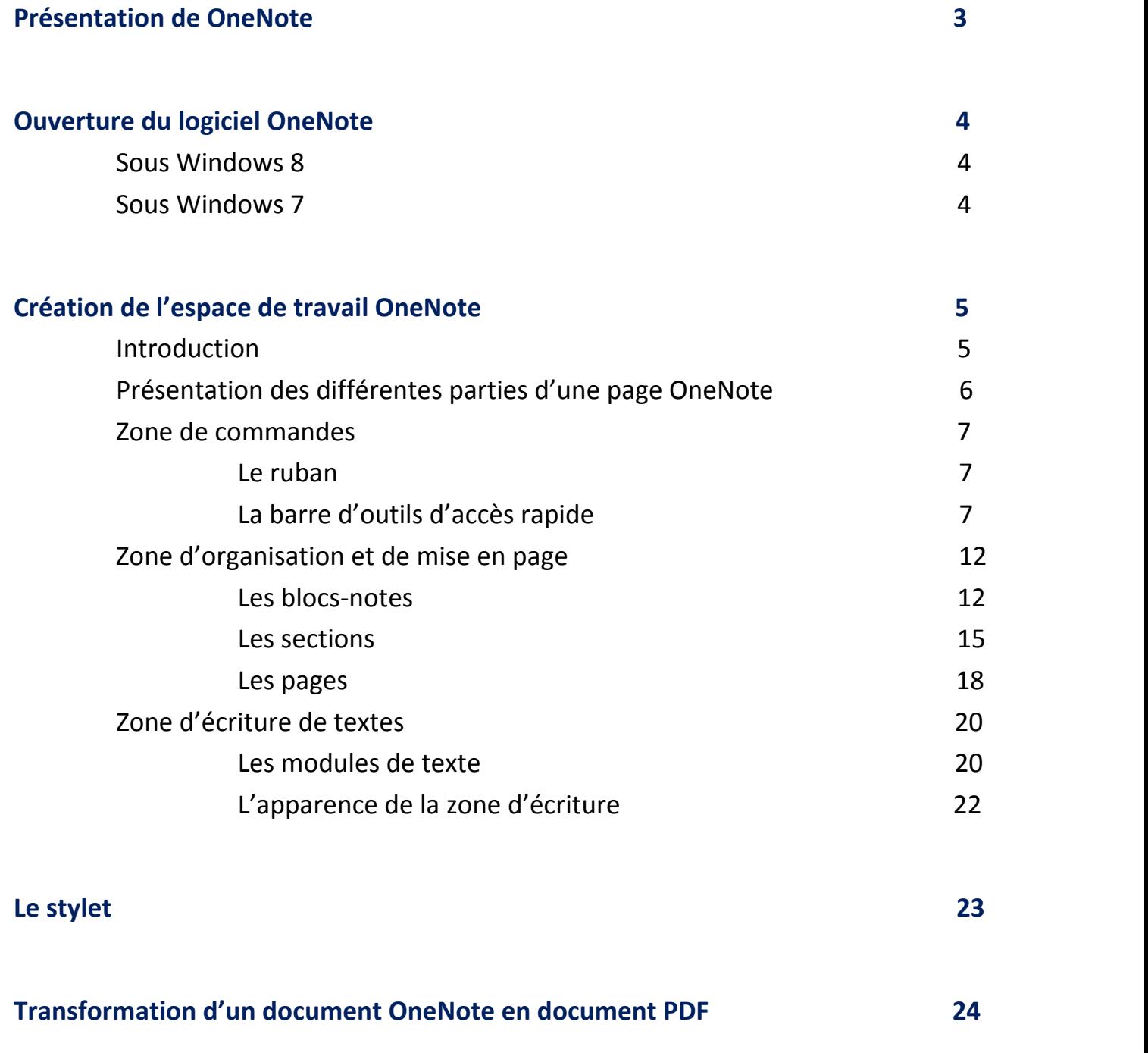

 $\ddot{2}$ 

# **Annexes : Présentation et utilisation du scanner à défilement portatif 27**

----------------------

# **Synchronisation d'une micro‐clé USB avec l'ordinateur 32**

NATHALIE MACE/GREGOIRE DUVAL REMIER PAS AVEC ONENOTE 2013 / OCTOBRE 2013

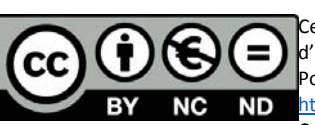

# Premiers pas avec OneNote 2013

*3*

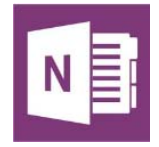

Ce petit guide sans prétention a pour but de vous aider dans l'apprentissage des fonctions de base du logiciel OneNote 2013 et de vous épauler lors de la création de l'espace de travail de votre enfant « dys ». Nous espérons qu'il remplira correctement sa fonction.

# **Présentation de OneNote**

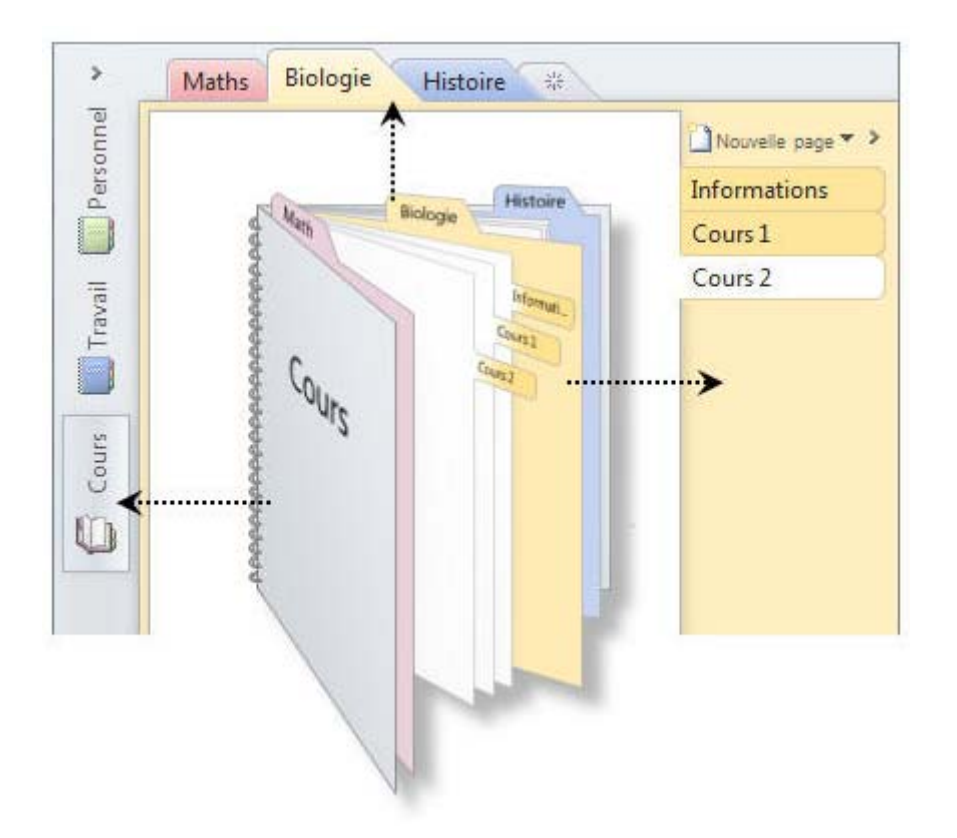

OneNote est en fait un ensemble de classeurs numériques. Chacun d'eux est composé d'intercalaires et de pages de leçons comme un classeur papier classique.

La différence est que toutes les matières sont disponibles en 1 clic, que l'enfant ne perdra plus de feuilles et qu'il n'oubliera plus la moitié de ses affaires à la maison.

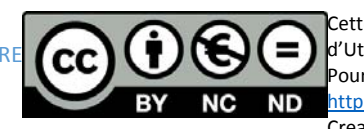

# **Ouverture du logiciel OneNote**

Après avoir installé la suite Microsoft Office 2013 famille et étudiant, vous devez ouvrir OneNote.

### **Sous Windows 8**

Dans votre page d'accueil, vous trouverez une tuile avec le logo OneNote. Il vous suffit de cliquer gauche dessus et OneNote s'ouvrira dans votre bureau.

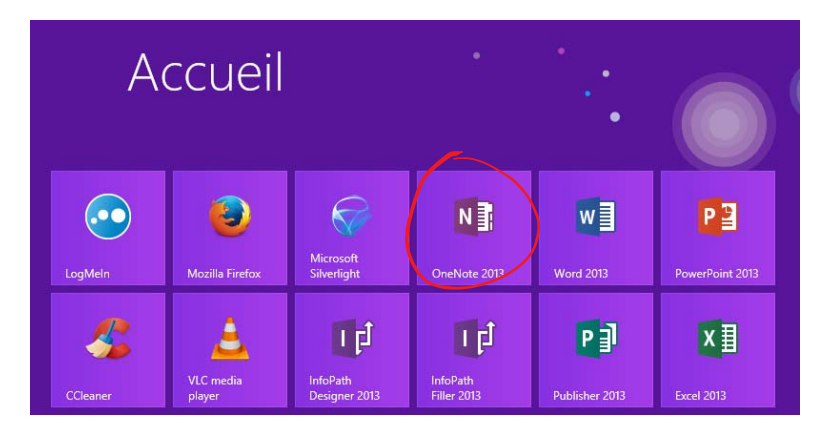

# **Sous Windows 7**

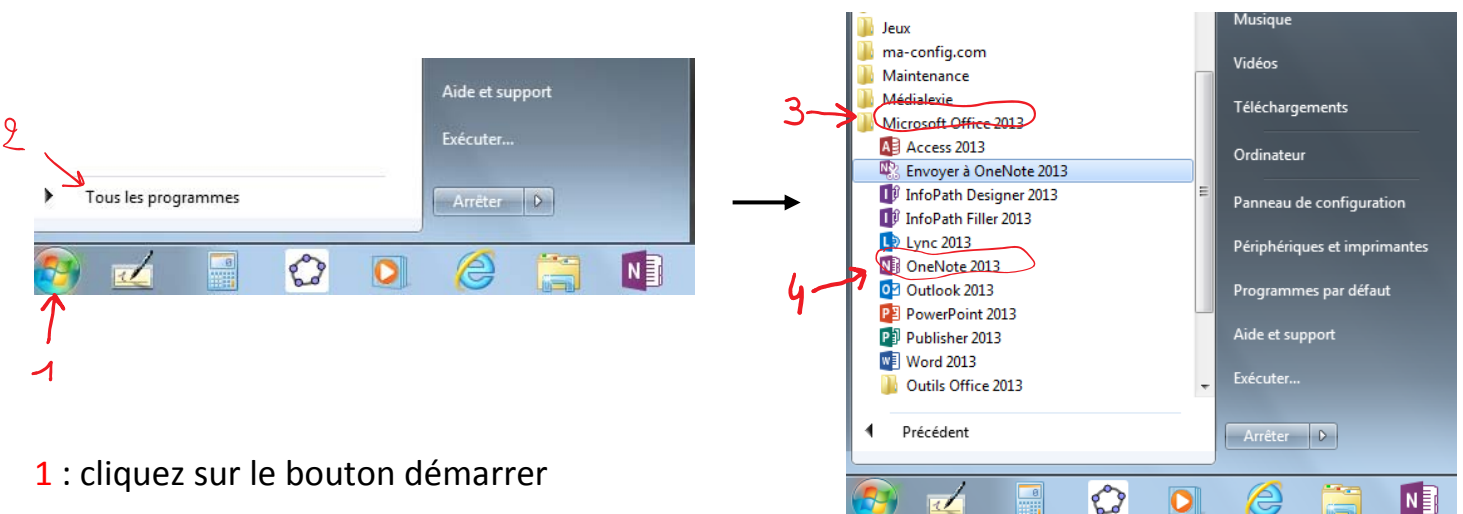

- 2 : cliquez sur tous les programmes
- 3 : cliquez sur Microsoft Office 2013
- 4 : cliquez sur OneNote 2013

OneNote s'ouvre alors sur votre bureau.

NATHALIE MACE/GREGOIRE DUVAL REMIER PAS AVEC ONENOTE 2013 / OCTOBRE 2013

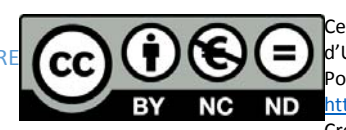

Cette œuvre est mise à disposition sous licence Attribution – Pas d'Utilisation Commerciale – Pas de Modification 4.0 International. Pour voir une copie de cette licence, visitez http://creativecommons.org/licenses/by-nc-nd/4.0/ ou écrivez à Creative Commons, 444 Castro Street, Suite 900, Mountain View, California, 94041, USA.

 $\bullet\bullet$ *4*

# Création de l'espace de travail OneNote

# **Introduction**

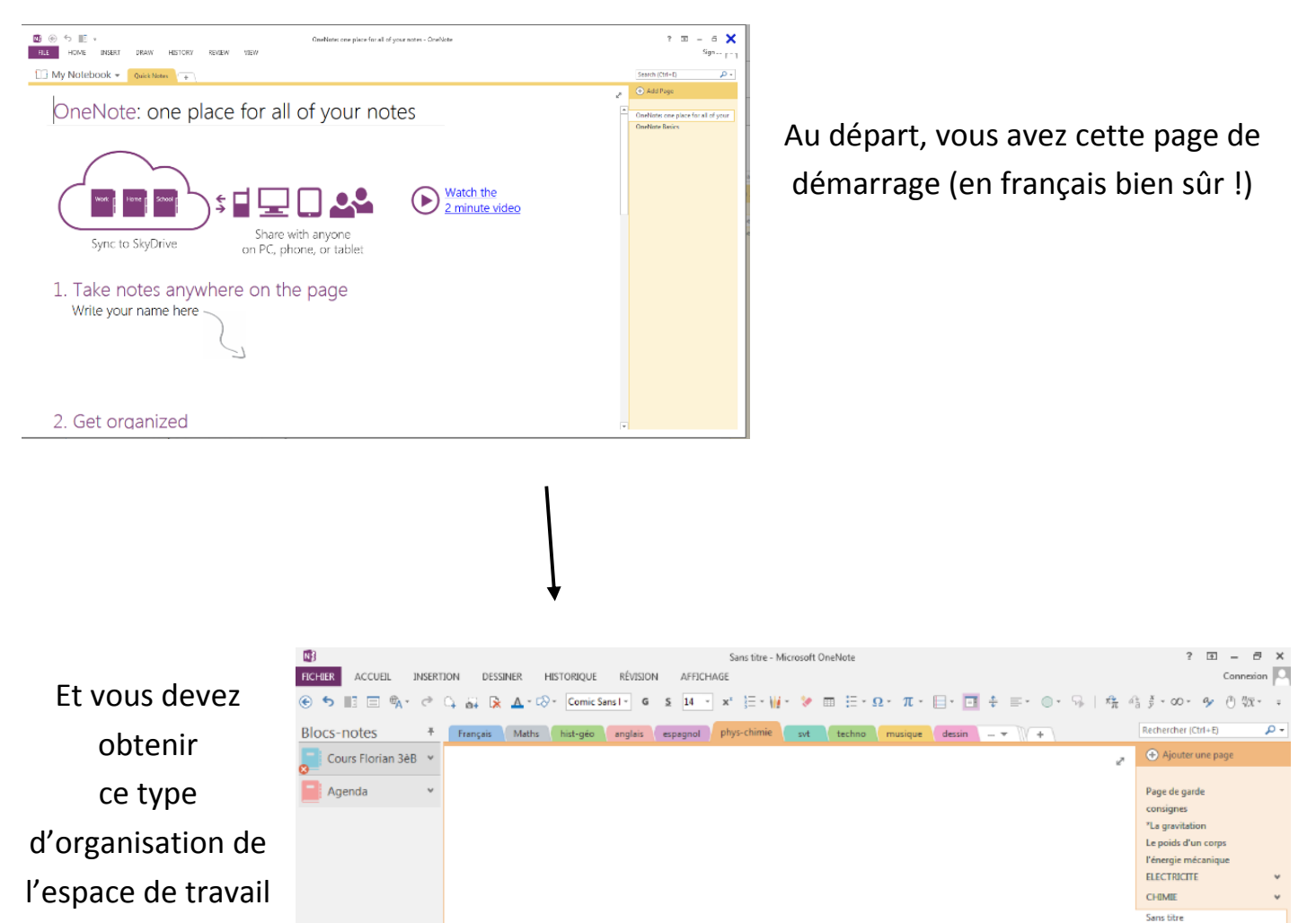

Dans le cas de l'utilisation de OneNote comme aide organisationnelle aux élèves Dys, il est important de comprendre que la mise en place de l'espace représenté ci-dessus doit être réalisée en amont de toute utilisation en milieu scolaire. Ce support de travail doit être créé et organisé en fonction de l'enfant et de ses besoins dès le début de l'année scolaire et pourra éventuellement être modifié en cours d'année.

Il y a donc un peu de travail au départ mais pas de panique, tout se fait à l'aide des clics gauche et droit.

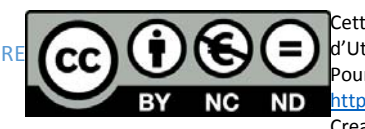

# **Présentation des différentes parties d'une page OneNote**

Avant de modifier ou de créer quoi que ce soit, il faut connaître et reconnaître les différentes parties d'une page OneNote. Voici un parallèle entre la page de démarrage et une page de l'espace de travail

*6*

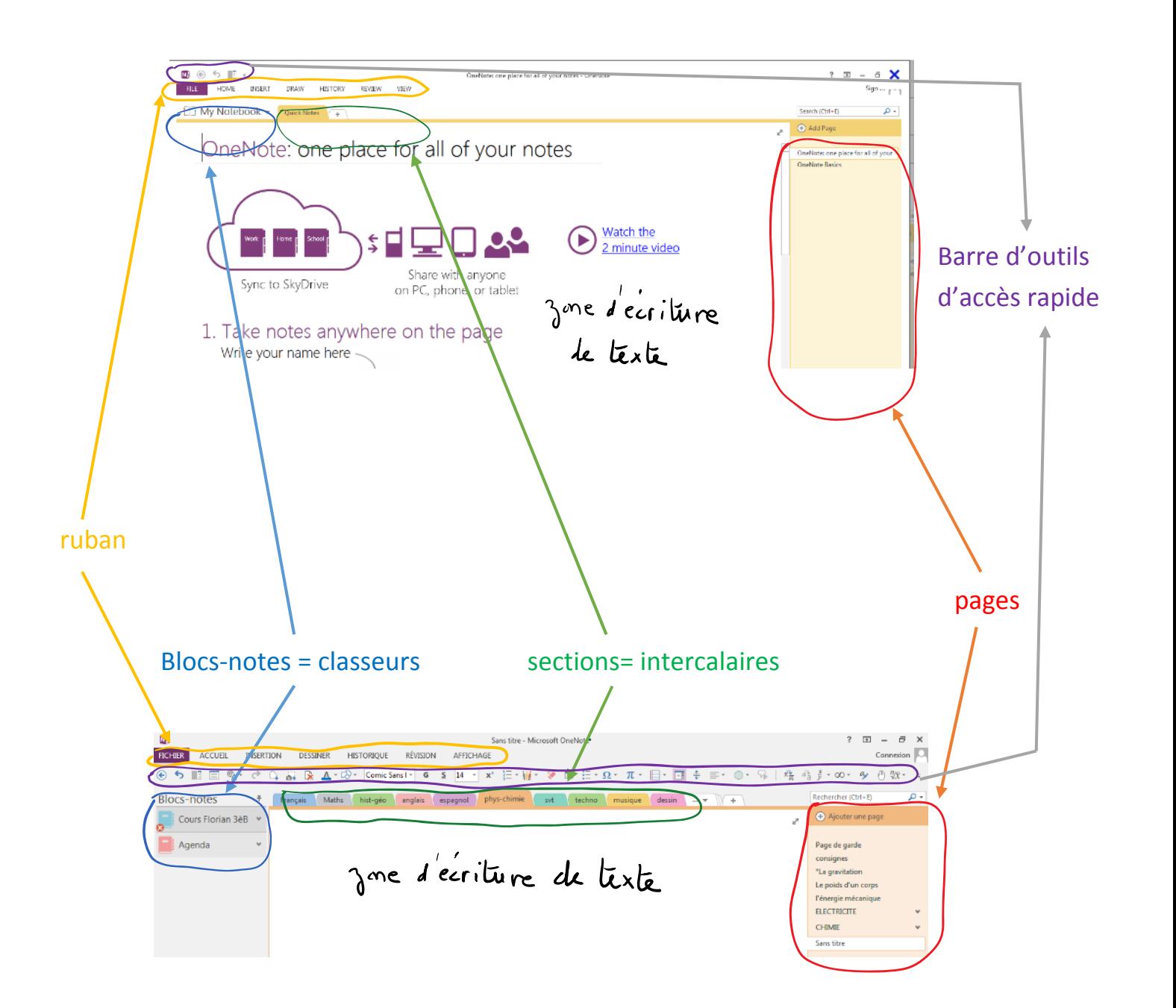

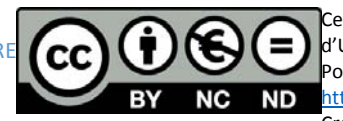

En résumé, on distingue 3 grandes zones :

- ‐ **La zone de commandes** qui comprend le ruban et la barre d'outils d'accès rapide
- ‐ **La zone d'écriture de texte**
- ‐ **La zone d'organisation et de mise en page** qui comprend les blocs‐notes, les sections et les pages.

Nous allons maintenant voir comment créer et personnaliser cet espace de travail OneNote pour que l'élève « dys » puisse travailler, si ce n'est avec plaisir, au moins de façon sereine et efficace.

# **Zone de commandes**

### **Le ruban**

**FICHIER** ACCUEIL **RÉVISION INSERTION** DESSINER **HISTORIQUE** AFFICHAGE

Il est composé de 6 onglets (fichier, accueil…). Lorsqu'on clique sur chacun d'eux, apparaissent toutes les fonctions qui correspondent au thème de l'onglet et qui sont mises à votre disposition pour une bonne prise de notes. Beaucoup d'entre vous le connaissent déjà car il est aussi présent dans Word.

### **La barre d'outils d'accès rapide**

**Qu'est‐ce que la barre d'outils d'accès rapide ?**

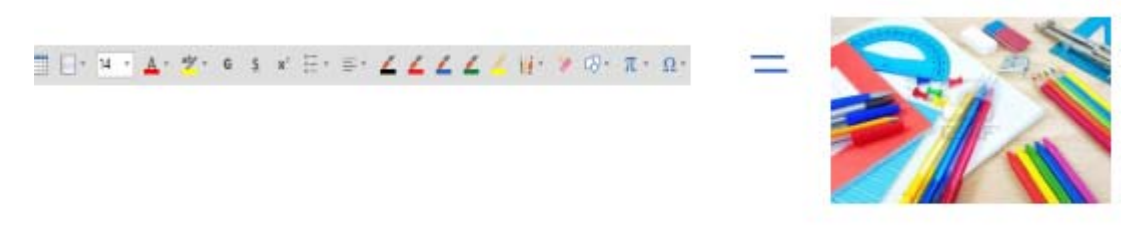

La barre d'outils = la trousse

C'est la trousse de l'élève. Elle lui permet d'accéder en un clic à tous les outils dont il se sert le plus souvent pour travailler dans son espace OneNote.

En fait, c'est une sorte de raccourci des fonctions les plus utiles qui sont contenues dans les onglets (accueil, insertion...). Chaque fonction est représentée dansla barre d'outils par une icône (petit dessin) qui permet de la repérer plus facilement.

NATHALIE MACE/GREGOIRE DUVAL REMIER PAS AVEC ONENOTE 2013 / OCTOBRE 2013

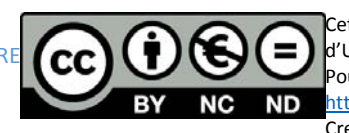

### **Comment changer la position de la barre d'outils d'accès rapide ?**

Au départ, elle est toute petite et située en haut, à gauche au‐dessus du ruban. Il va falloir l'étoffer des fonctions qui vous seront les plus utiles et la déplacer sous le ruban si besoin est.

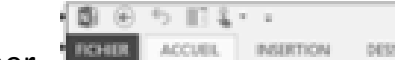

Chacun doit positionner sa comme accumul meannical pressure sa barre d'outils comme cela lui convient le mieux. Cette opération très simple ne nécessite que deux « clics « donc n'hésitez pas à tester les deux positions pour voir celle qui vous correspond le mieux.

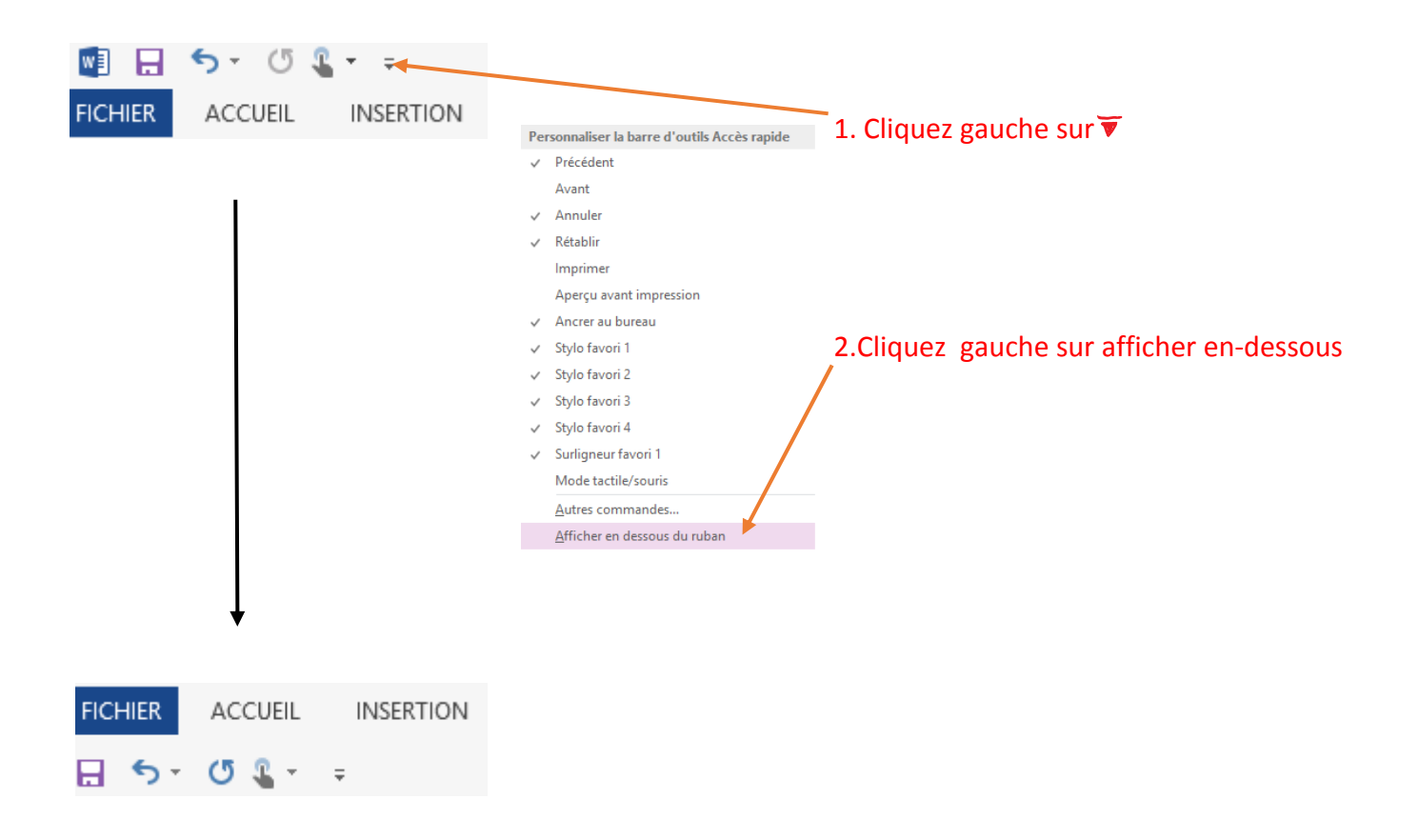

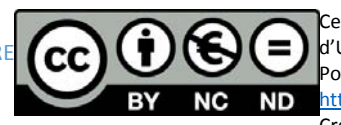

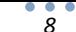

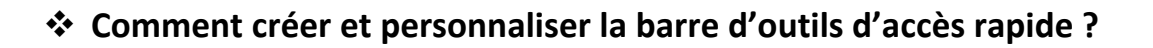

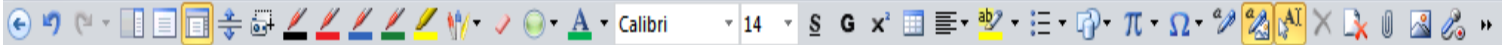

Chaque utilisateur est différent donc il n'y pas deux barres d'outils identiques. Cependant cette dernière est formée en général d'au moins 3 parties :

Г

*9*

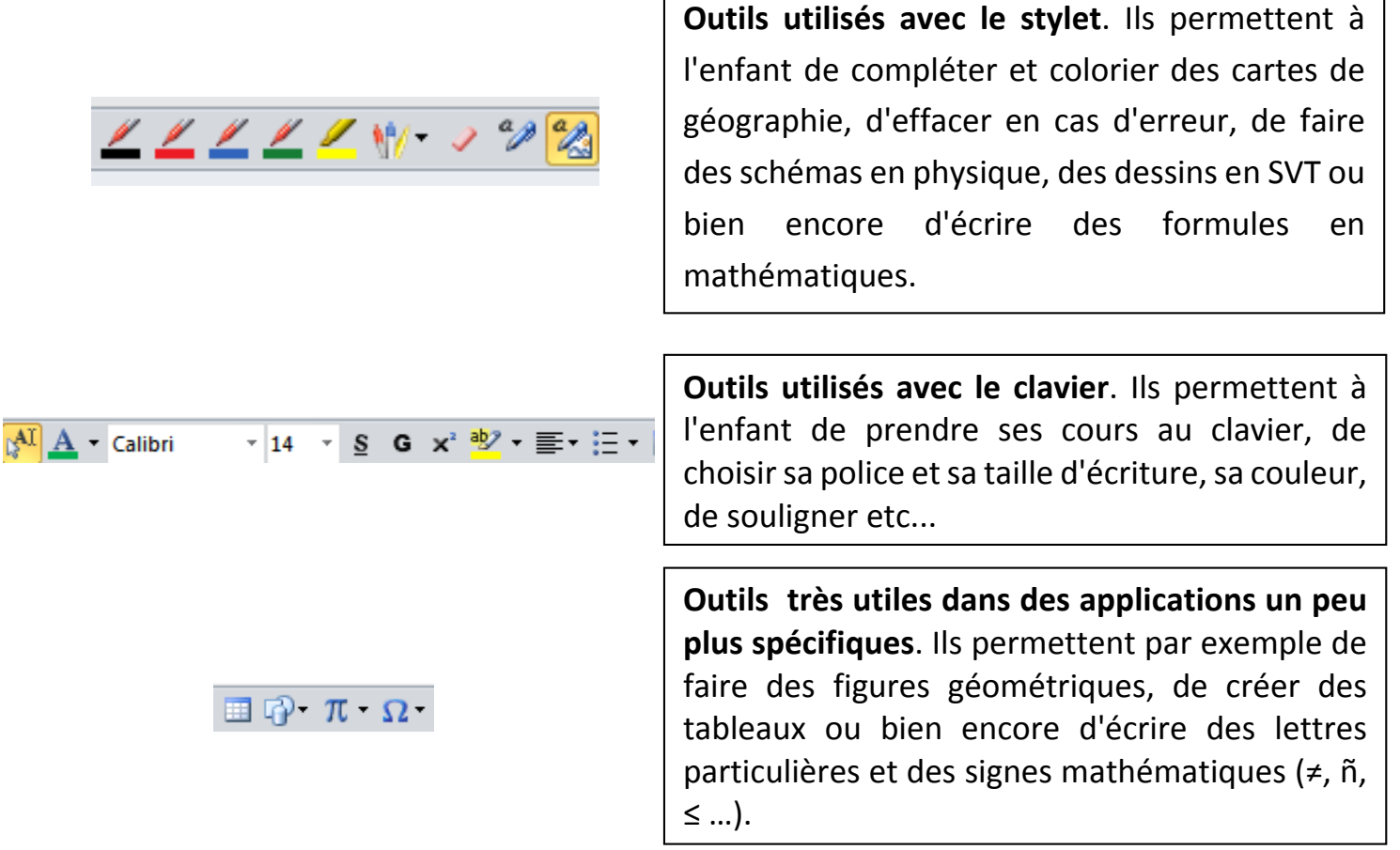

La barre d'outils d'accès rapide se crée en majeure partie, au début, lors de la mise en place de tout l'espace de travail et elle est complétée et/ ou modifiée au fur et à mesure des besoins.

![](_page_8_Picture_6.jpeg)

![](_page_9_Picture_0.jpeg)

![](_page_9_Figure_1.jpeg)

#### Il apparaît ensuite la fenêtre suivante :

![](_page_9_Figure_3.jpeg)

NB : pour supprimer les éléments il suffit de les sélectionner dans la colonne de droite et de cliquer sur « supprimer ».

NATHALIE MACE/GREGOIRE DUVAL REMIER PAS AVEC ONENOTE 2013 / OCTOBR 2013

![](_page_9_Picture_6.jpeg)

Cette œuvre est mise à disposition sous licence Attribution – Pas d'Utilisation Commerciale – Pas de Modification 4.0 International. Pour voir une copie de cette licence, visitez http://creativecommons.org/licenses/by-nc-nd/4.0/ ou écrivez à Creative Commons, 444 Castro Street, Suite 900, Mountain View, California, 94041, USA.

m *10*

### **Comment déplacer les icônes dans la barre d'outils ?**

Après avoir sélectionné tous les outils souhaités, vous devrez les classer pour pouvoir les utiliser facilement. Votre barre d'outils est ainsi personnalisée.

*11*

![](_page_10_Figure_2.jpeg)

![](_page_10_Picture_4.jpeg)

# **Zone d'organisation et de mise en page**

#### **Les Blocs‐notes**

- **Qu'est‐ce que les blocs‐notes ?**
	- Ce sont les classeurs

![](_page_11_Figure_4.jpeg)

*12*

m

1 bloc-notes = 1 classeur

Ils sont créés au début lors de la mise en place de l'espace de travail. Ce sont les supports de tout le travail écrit.

![](_page_11_Figure_7.jpeg)

#### **Comment créer un bloc‐notes ?**

NATHALIE MACE/GREGOIRE DUVAL REMIER PAS AVEC ONENOTE 2013 / OCTOBRE 2013

![](_page_11_Picture_10.jpeg)

### **Comment fermer un bloc‐notes ?**

Lorsqu'un bloc‐notes est fermé, il n'apparait plus dans notre page de travail mais il existe toujours dans l'ordinateur et il peut être rouvert à tout moment dans l'espace de travail.

*13*

![](_page_12_Figure_2.jpeg)

![](_page_12_Picture_4.jpeg)

#### **Comment supprimer un bloc‐notes ?**

Le bloc-notes sera, dans ce cas, complètement supprimé de l'ordinateur. Fermez d'abord le bloc‐notes dans OneNote comme vu précédemment puis :

*14*

Ouvrez le poste de travail de votre ordinateur :

#### Sous Windows 8

![](_page_13_Figure_4.jpeg)

![](_page_13_Picture_6.jpeg)

### **Comment changer la couleur d'un bloc‐notes ?**

La couleur des blocs‐notes peut être modifiée selon les goûts des élèves ou les exigences des enseignants qui réclament souvent telle ou telle couleur de cahier.

*15*

![](_page_14_Picture_2.jpeg)

#### désirée

#### **Les sections**

**Que sont les sections ?**

![](_page_14_Picture_6.jpeg)

Les sections du bloc-notes les intercalaires d'un classeur

Les sections sont également créées au début lors de la mise en place de l'espace de travail.

NATHALIE MACE/GREGOIRE DUVAL REMIER PAS AVEC ONENOTE 2013 / OCTOBRE 2013

![](_page_14_Picture_10.jpeg)

![](_page_15_Picture_0.jpeg)

#### **Comment créer une section ?**

![](_page_15_Figure_2.jpeg)

#### **Comment nommer une section ?**

![](_page_15_Figure_4.jpeg)

![](_page_15_Picture_6.jpeg)

![](_page_16_Figure_0.jpeg)

*17*

### **Comment changer la couleur des sections ?**

**Comment supprimer une section ?**

Comme pour les blocs‐notes, la couleur des onglets dessections peut être modifiée. L'espace de travail peut ainsi paraître plus attrayant à l'élève si c'est lui qui choisit les couleurs qu'il souhaite.

![](_page_16_Picture_3.jpeg)

![](_page_16_Picture_5.jpeg)

#### **Les pages**

#### **Comment ouvrir une page ?**

Une page se crée et s'ouvre lors de la prise de notes en cours. La date et l'heure s'affichent automatiquement ce qui permet de conserver une chronologie dans les cours et de pouvoir les classer plus facilement le cas échéant.

*18*

![](_page_17_Picture_3.jpeg)

**Comment écrire le titre d'une page ?**

![](_page_17_Picture_5.jpeg)

NATHALIE MACE/GREGOIRE DUVAL REMIER PAS AVEC ONENOTE 2013 / OCTOBRE 2013

![](_page_17_Picture_7.jpeg)

### **Comment supprimer une page ?**

![](_page_18_Picture_1.jpeg)

*19*

**Comment déplacer une page parmi les autres pages ?**

![](_page_18_Picture_3.jpeg)

![](_page_18_Picture_5.jpeg)

## **Zone d'écriture de textes**

![](_page_19_Picture_414.jpeg)

C'est l'espace réel de travail, la page de cahier.

Dans cette partie, l'élève va par exemple pouvoir :

- Taper des textes au clavier
- Écrire et dessiner au stylet
- Coller et compléter les polycopiés donnés en classe
- Insérer des documents trouvés par exemple sur internet

*20*

#### **Les modules de textes**

#### **Que sont les modules de texte ?**

![](_page_19_Picture_10.jpeg)

OneNote travaille sous forme de modules de texte (encadré autour du curseur) totalement Indépendants qui peuvent se déplacer à volonté et donc se chevaucher rendant le texte incompréhensible. Il faut donc respecter certaines règles comme par exemple utiliser la touche « entrée » pour aller à la ligne plutôt que d'écrire n'importe où.

![](_page_19_Picture_13.jpeg)

![](_page_20_Picture_0.jpeg)

#### **Comment agrandir ou rétrécir un module de texte ?**

![](_page_20_Picture_2.jpeg)

### **Comment déplacer un module de texte ?**

![](_page_20_Picture_4.jpeg)

#### **Comment insérer un espace entre deux modules de texte ?**

Cette fonction est très utile. Elle permet de faire de la place dans le cours lorsqu'on doit rajouter un paragraphe oublié ou une image.

Elle est très différente de la touche entrée qui vous permet d'aller à la ligne pour gagner de la place car cette dernière ne déplace que le texte tapé au clavier pas les images scannées ni les écritures au stylet alors que la fonction « insérer un espace » déplace tout en même temps.

![](_page_20_Picture_8.jpeg)

NB : si vous n'avez pas encore installé cette fonction « insérer un espace »  $\frac{1}{\pm}$  dans votre barre d'outils d'accès rapide, vous la retrouverez à gauche après avoir cliqué sur l'onglet insertion de votre ruban.

### **L'apparence de la zone d'écriture**

#### **Comment changer la couleur de la page ?**

![](_page_21_Figure_3.jpeg)

**Comment mettre des lignes ou des petits carreaux ?**

![](_page_21_Picture_352.jpeg)

![](_page_21_Picture_7.jpeg)

Cette œuvre est mise à disposition sous licence Attribution – Pas d'Utilisation Commerciale – Pas de Modification 4.0 International. Pour voir une copie de cette licence, visitez http://creativecommons.org/licenses/by-nc-nd/4.0/ ou écrivez à Creative Commons, 444 Castro Street, Suite 900, Mountain View, California, 94041, USA.

۰ *22*

### **Comment utilise‐ton le stylet d'un ordinateur magnéto‐tactile avec OneNote ?**

L'utilisation est on ne peut plus simple. Aucune manipulation particulière de votre part n'est requise.

*23*

En fait, quand vous approchez le stylet de l'écran, l'ordinateur le reconnait et immédiatement votre curseur se transforme un petit point. De même quand vous éloignez le stylet, le curseur réapparait et vous permet d'écrire au clavier. Vous passez donc de l'écriture clavier à l'écriture stylet instantanément et automatiquement.

![](_page_22_Picture_5.jpeg)

# Transformation d'un document OneNote en document PDF

L'élève prend ses cours et fait ses exercices et ses contrôles avec OneNote or beaucoup d'enseignants ne sont pas équipés de OneNote ou possèdent une version antérieure incompatible avec la version 2013 et ils ne pourront pas lire les documents qui leur seront transmis.

*24*

L'élève doit donc apprendre à transformer ses documents en format PDF et le faire systématiquement pour éviter tout problème.

![](_page_23_Figure_3.jpeg)

#### Les manipulations sont les suivantes :

![](_page_23_Picture_6.jpeg)

![](_page_24_Figure_0.jpeg)

### Cette fenêtre s'ouvre ensuite :

![](_page_24_Picture_204.jpeg)

Il suffira alors d'entrer le nom du fichier et de choisir l'endroit où vous souhaitez l'enregistrer (dans vos documents ou sur la clé USB de l'enseignant)

![](_page_24_Picture_5.jpeg)

![](_page_25_Picture_0.jpeg)

*26*

. . .

![](_page_25_Picture_2.jpeg)

![](_page_26_Picture_0.jpeg)

*27*

![](_page_26_Picture_1.jpeg)

# A quoi sert-il?

Pendant les cours, les enseignants distribuent énormément de documents polycopiés que les élèves doivent coller et/ou remplir dans leur cahier. Pour nos enfants Dys qui ont d'énormes soucis d'organisation c'est quasiment mission impossible. Les feuilles sont le plus souvent égarées avant d'arriver à la maison et en général sont raturées, illisibles ou incomplètes.

L'utilisation du scanner présente donc de très nombreux avantages :

- ‐ Les documents sont immédiatement intégrés à leur place dans le cours, donc plus de feuilles volantes égarées.
- ‐ Le travail réalisé sur le document numérique est lisible, propre et rapide.
- Le scanner permet également à l'enfant de photocopier le cours de son voisin à la fin de l'heure s'il est en retard et qu'il n'a pas eu le temps de tout écrire surson ordinateur.

![](_page_26_Figure_9.jpeg)

# Comment numériser un document ?

Pour cette opération, le scanner est complétement autonome et n'a pas besoin d'être relié à l'ordinateur.

*28*

Il suffit d'une poignée de secondes pour numériser une feuille A4.

- 1. Allumez le scanner
- 2. Placez‐le sur le document
- 3. Activez la fonction copie
- 4. Passez le scanner sur le document lentement et bien droit
- 5. Arrêtez la fonction copie.

![](_page_27_Figure_8.jpeg)

![](_page_27_Picture_10.jpeg)

# Comment insérer un document dans votre page de travail OneNote ?

Reliez le scanner à votre ordinateur par l'intermédiaire du câble USB

![](_page_28_Figure_2.jpeg)

double‐cliquez sur DCIM

![](_page_28_Picture_4.jpeg)

*29*

![](_page_28_Picture_5.jpeg)

Cette fenêtre s'ouvre double‐cliquez sur 100 Media sélectionnez le document

![](_page_28_Picture_8.jpeg)

![](_page_28_Picture_9.jpeg)

fenêtre à votre page OneNote

![](_page_28_Picture_11.jpeg)

Faites un glissé (maintenir le clic Votre document polycopié est désormais gauche enfoncé et déplacer) de la **interest en la contravail dans** votre page de travail OneNote

![](_page_28_Picture_14.jpeg)

## Comment modifier la taille d'un document inséré dans une page OneNote ?

*30*

Une fois le document inséré à sa place dans votre page OneNote, vous aurez sans doute besoin d'en modifier sa taille pour par exemple le compléter plus facilement.

![](_page_29_Picture_2.jpeg)

NB : n'effectuez pas cette opération au milieu des côtés du cadre car vous agrandiriez le document soit en largeur, soit en longueur mais pas de façon uniforme.

![](_page_29_Picture_5.jpeg)

# Comment fixer un document dans une page de travail OneNote ?

Lorsqu'un document numérisé est intégré à sa place dans un cours sur OneNote, il est préférable qu'il ne puisse plus bouger pour ne pas perturber l'enchaînement des prises de notes et pouvoir être éventuellement complété.

*31*

![](_page_30_Figure_2.jpeg)

NB : pour pouvoir fixer un document numérisé, ce dernier ne doit pas faire partie d'un module de texte. Si la ligne « définir l'image comme arrière‐plan » n'apparait pas c'est qu'il est est placé dans un un module. Dans ce cas, mettez le curseur sur le document, maintenez le clic gauche enfoncé, « secouezle » dans tous les sens jusqu'à ce qu'il en sorte et recommencez les étapes décrites. C'est une technique peu académique mais qui fonctionne.

Quand vous devez fixer le document sur une page vierge OneNote, la solution la plus simple est d'ouvrir au préalable un bloc en haut de la page, d'y écrire une lettre puis ensuite déplacez votre curseur à l'endroit où vous souhaitez mettre votre document et de l'y faire glisser.

![](_page_30_Figure_6.jpeg)

# **Synchronisation d'une micro‐clé USB avec l'ordinateur**

*32*

Lorsque le logiciel OneNote et son organisation en classeur numérique est destiné à être utilisé en milieu scolaire par les élèves Dys, il y a une étape importante à effectuer en priorité: acheter une micro-clé USB, l'installer sur l'ordinateur et la synchroniser avec ce dernier. Cette micro‐clé va rester en permanence sur l'ordinateur, c'est ce que nous appelons « une clé à poste ».

## **Qu'est‐ce que la synchronisation et à quoi sert‐elle ?**

En fait, quand un élève travaille en classe avec cet outil informatique, il est sensé tout faire avec, les cours comme les contrôles. Or il est évident que lorsqu'un enfant fait un exercice noté sur son ordinateur, il ne doit pas avoir accès à ses cours en même temps. Il faut donc pouvoir supprimer temporairement le ou les classeurs « cours », le temps de l'évaluation. C'est à ce moment qu'intervient la synchronisation des cours entre l'ordinateur et la micro‐ clé de la contrata de la contrata de la contrata de la contrata de la contrata de la Constantida de la Constan

L'explication succincte est que tous les cours tapés sur l'ordinateur sont en fait enregistrés sur la clé à poste par un système d'échanges permanents et en temps réel entre l'ordinateur et la clé et que lorsque vous enlevez la clé le temps d'un contrôle et que vous fermez le bloc‐ notes sur l'écran, vous n'avez plus accès aux cours (ce qui est normal puisqu'ils sont sur la clé et qu'elle n'est plus reliée à ce dernier !). A la fin de l'interrogation, vous remettez la clé sur l'ordinateur, la synchronisation se réactive, votre bloc‐notes « cours » réapparait dans votre espace de travail sur l'écran et les échanges et l'enregistrement reprennent automatiquement.

La grande différence entre une copie classique d'un document sur une clé et la synchronisation clé‐ordinateur, et donc tout son intérêt, est que la synchronisation est un échange permanent et une mise à jour instantanée de toute modification sur l'un des deux supports par rapport à l'autre sans intervention de l'utilisateur tandis que la copie nécessite systématiquement un enregistrement après toute modification sur l'un des supports par rapport à l'autre. Concrètement et pour essayer d'être plus claire, quand vous prenez la clé, que vous la mettez sur votre ordinateur, que vous corrigez les cours de votre enfant et que

NATHALIE MACE/GREGOIRE DUVAL REMIER PAS AVEC ONENOTE 2013 / OCTOBRE 2013

![](_page_31_Picture_7.jpeg)

vous remettez la clé sur son ordinateur, les cours seront automatiquement enregistrés et apparaitront modifiés sur son écran.

*33*

L'explication de cette synchronisation vous semble sans doute pour l'instant complètement abstraite mais rassurez‐vous elle vous paraitra logique au fur et à mesure de son utilisation et surtout il était important de prendre du temps sur ce sujet car c'est une étape vraiment essentielle et sa mise en œuvre évitera à l'élève, par la suite, beaucoup de problèmes en classe.

### **Qu'est‐ce qu'une micro‐clé USB ?**

![](_page_32_Picture_3.jpeg)

![](_page_32_Picture_4.jpeg)

Micro‐clé USB clé USB classique

Comme son nom l'indique, c'est une toute petite clé USB. Sa petite taille lui permet de rester en permanence sur l'ordinateur et donc de ne jamais être perdue ou oubliée par l'élève et de toujours être opérationnelle. Il n'y a pas besoin de l'enlever pour ranger par exemple l'ordinateur dans sa housse car elle ne dépasse quasiment pas du du bord de l'ordinateur. Cette micro‐clé servira uniquement à la synchronisation des cours. La remise des contrôles aux professeurs, quant à elle, devra se faire par l'intermédiaire d'une autre clé USB, classique cette fois‐ci, ou directement sur la clé de l'enseignant.

![](_page_32_Figure_9.jpeg)

### **Comment synchroniser la micro‐clé USB avec l'ordinateur ?**

La clé doit bien évidemment être d'abord installée sur l'ordinateur.

Ensuite, au tout début, lors de la création de l'espace de travail de l'enfant (blocs‐notes, sections, barre d'outils...), l'enregistrement du bloc-notes « cours » se fera non pas dans l'ordinateur mais sur la clé USB qui reste en permanence sur l'ordinateur, rappelons‐le. Les autres blocs‐notes éventuels comme « contrôle » ou « agenda » pourront être créés, quant à eux, sur l'ordinateur (comme vu précédemment) car ils ne sont pas destinés à être supprimés temporairement.

*34*

La technique n'est pas compliquée. Elle diffère très peu de ce qui a été décrit précédemment dans le paragraphe « créer un bloc‐notes ». Seule la destination de l'enregistrement est différente.

![](_page_33_Picture_482.jpeg)

### Cette fenêtre s'ouvre alors :

![](_page_34_Picture_374.jpeg)

*35*

Le nouveau bloc-notes apparaitra alors dans l'espace de travail OneNote de votre ordinateur mais sera enregistré sur la clé.

### **Petit rappel : comment nommer ou renommer une clé USB ?**

Je sais que tout le monde sait, sans doute, le faire et qu'il y a plusieurs manières de le faire mais en voici une, juste au cas où!

1.Cliquez sur le dossier qui est tout en bas dans votre barre des tâches.

![](_page_34_Picture_6.jpeg)

![](_page_34_Picture_8.jpeg)

![](_page_35_Picture_0.jpeg)

. . .

![](_page_35_Picture_288.jpeg)

5. Quittez

![](_page_35_Picture_4.jpeg)